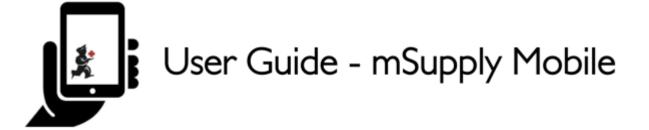

# **Mobile Settings**

The Mobile Settings is where a user with appropriate permissions can carry out certain administration tasks including:

- Edit the Sync URL and Sync Password for your mobile store
- Configure the Sync interval and Idle logout interval
- View the Realm Explorer
- Export Data (i.e. export your database file).
- Import Data (i.e. import a database file from another device).
- Perform a **Factory Reset** (i.e. remove all app-related data, including sync settings from the device)
- Check Connection (verifies connectivity between mSupply mobile and mSupply Desktop)

## **Permission to Edit Mobile Settings**

To edit mobile settings, the user must have the **View/Edit Preferences** permission set for the mobile store on the Central server - please see the Setting up admin access to the device settings page for details.

## **Access Mobile Settings**

Users with the appropriate permissions will see the **Settings** button on the bottom right of the main screen:

Last update: 2022/03/04 en:mobile:user\_guide:mobile\_settings https://wiki.msupply.foundation/en:mobile:user\_guide:mobile\_settings?rev=1646396457 12:20

|                       | Supply ***                 | SYNC ENABLED 📥 🛋 🔊 |
|-----------------------|----------------------------|--------------------|
|                       |                            |                    |
| Customer Invoices     | Supplier Invoices          | Current Stock      |
| Customer Requisitions | 4<br>Supplier Requisitions | Stocktake          |
|                       |                            |                    |
|                       |                            |                    |
| U LOG OUT             |                            | SETTINGS           |

### Tapping on this button opens the Settings window:

| < Settings                      | mSupply                  |    | SYNC ENABLED 📥 🛱 🗟 🌣 |
|---------------------------------|--------------------------|----|----------------------|
|                                 |                          |    | Save Changes 🛛 🗸     |
| Sync url:<br>Sync password:     | http://192.168.4.56:5000 | 1  | Realm Explorer       |
| Sync interval (minutes):        |                          | 10 |                      |
| Idle logout interval (minutes): | •                        | 3  | Export Data          |
|                                 |                          |    | Import Data          |
|                                 |                          |    |                      |
|                                 |                          |    | Factory Reset        |
|                                 |                          |    | Check connection     |
|                                 |                          |    |                      |
|                                 |                          |    |                      |
|                                 |                          |    |                      |
|                                 |                          |    |                      |
|                                 |                          |    |                      |
|                                 |                          |    |                      |

## **Editing Sync URL or Sync Password**

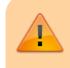

Be careful when editing this, as synchronisation will not work if the **Sync URL** or **Sync Password** do not match what is

3/7

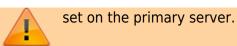

When edited, the following warning will appear:

| < Settings        |     | mSupply                                                                                    | SYNC ENABLED 🔶 🛱 🕅 |
|-------------------|-----|--------------------------------------------------------------------------------------------|--------------------|
| Sync url:         |     | WARNING:<br>This will effect syncing for this store.<br>Make sure you know what you doing! | ×                  |
| http://10.0.2.2:2 | 248 |                                                                                            | Realm              |
|                   |     |                                                                                            | Export Data        |
|                   |     |                                                                                            |                    |
|                   |     |                                                                                            |                    |

### For changes to occur, tap the **Save Changes** button:

| < Settings                      | 🛃 mSupply                |    | SYNC ENABLED 📥 🛱 🖏 🏟 |
|---------------------------------|--------------------------|----|----------------------|
|                                 |                          |    | Save Changes 📀       |
| Sync url:<br>Sync password:     | http://192.168.4.56:5000 | /  | Realm Explorer       |
| Sync interval (minutes):        | •                        | 10 |                      |
| Idle logout interval (minutes): |                          | 3  | Export Data          |
|                                 |                          |    | Import Data          |
|                                 |                          |    | Factory Reset        |
|                                 |                          |    | ractory reset        |
|                                 |                          |    | Check connection     |
|                                 |                          |    |                      |
|                                 |                          |    |                      |
|                                 |                          |    |                      |
|                                 |                          |    |                      |
|                                 |                          |    |                      |

## When prompted, re-enter your password to confirm the changes:

| <                  | Settings | st Supply                         | SYNC ENABLED 🔶 🛱 🔊 |
|--------------------|----------|-----------------------------------|--------------------|
|                    |          | Please confirm your user password | ×                  |
| Syn<br>S <u>yn</u> |          |                                   | Done               |
|                    |          |                                   |                    |
|                    |          |                                   | Export Data        |
|                    |          |                                   |                    |
|                    |          |                                   |                    |

#### Editing the Sync Interval

- mSupply Mobile will attempt to sync to the Primary server at regular intervals.
- The default sync interval is 10 minutes.
- From v8.1.0, it is possible to edit the sync interval to be from 1 minute to 10 minutes.
- To edit, drag the **Sync interval (minutes):** slider left to decrease the value or right to increase the value.
- It is also possible to enter a specific value into the text field to the right of the slider.

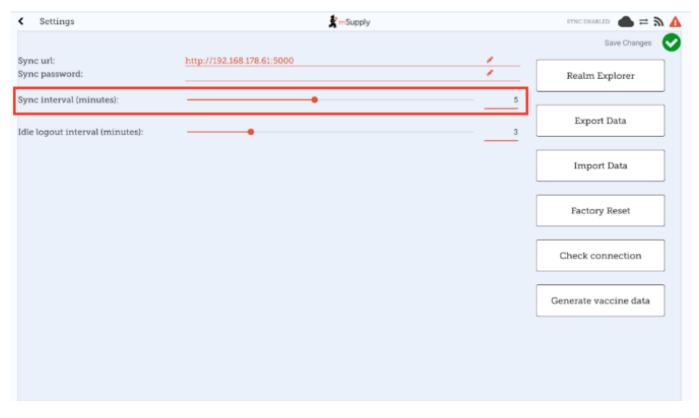

You will need to tap the **Save Changes** button and enter your password when done for the changes to be saved.

#### Export data to backup mSupply Mobile database

For support purposes, it may be necessary to recover a backup of the mSupply Mobile database from the device. Tap the **Export Data** button to generate the backup. You will get a toast notification saying *Exported data file* when the export is complete:

|                             |                          |                    | ⊕ ♥ al ∎ =         |     |
|-----------------------------|--------------------------|--------------------|--------------------|-----|
| < settings                  |                          | <b>Supply</b>      | SYNC ENABLED       | = 2 |
|                             |                          |                    | Save Change        | •   |
| Sync url:<br>Sync password: | http://192.168.1.96:8090 |                    | <br>Realm Explorer |     |
|                             |                          |                    | Export Data        |     |
|                             |                          |                    |                    |     |
|                             |                          |                    |                    |     |
|                             |                          |                    |                    |     |
|                             |                          |                    |                    |     |
|                             |                          |                    |                    |     |
|                             |                          |                    |                    |     |
|                             |                          | Exported data file |                    |     |
|                             |                          |                    |                    |     |
|                             |                          |                    |                    |     |

The backup file is saved in the *Download* > *mSupplyMobile\_data* folder on the device and can be copied from there and used in another copy of mSupply mobile on another device.

#### Import backup mSupply Mobile database

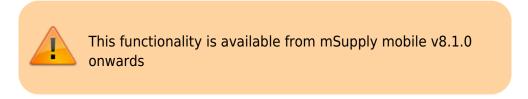

For support purposes (e.g. replicating an issue locally that was reported on a remote device), previously backed up files (using the **Export Data** functionality described above) are able to be imported into mSupply mobile. To do this, tap the **Import Data** button on the settings page. This will take you to your device's file system where you can specify the backup file to be used for the import.

When a file is successfully selected and imported, you will get a toast notification saying *Imported data file. mSupply app will restart now*. The app will then restart and be ready for testing with the imported database file:

Last update: 2022/03/04 en:mobile:user\_guide:mobile\_settings https://wiki.msupply.foundation/en:mobile:user\_guide:mobile\_settings?rev=1646396457 12:20

| 3:23 🖪 🗂 🕲                                              |                                           |         | ₹⊿                   |
|---------------------------------------------------------|-------------------------------------------|---------|----------------------|
| <ul> <li>Settings</li> </ul>                            | 🔮 mSupply                                 |         | SYNC ENABLED 🛛 📥 🛱 🔅 |
|                                                         |                                           |         | Save Changes 🛛 📀     |
| Sync url:<br>Sync password:<br>Sync interval (minutes): | http://192.168.4.48:5000                  |         | Realm Explorer       |
| Idle logout interval (minutes):                         | •                                         | 3       | Export Data          |
|                                                         |                                           |         | Import Data          |
|                                                         |                                           |         | Factory Reset        |
|                                                         |                                           |         | Check connection     |
|                                                         |                                           |         |                      |
|                                                         |                                           |         |                      |
|                                                         | Imported data file. mSupply app will rest | art now |                      |

#### Perform a Factory Reset of mSupply Mobile

To avoid having to manually clear app data (which is sometimes not possible on remote devices), there is a **Factory Reset** option available in the settings menu which will do this for you. After tapping the button, you will be prompted with a warning and dialog to enter your user password (note the warning and be sure you really want to clear everything!):

| Please confirm your user password to continue.<br>Be aware that a factory reset will delete all local data.<br>You will need to re-enter sync site details, and re-sync all data. | ×    |
|----------------------------------------------------------------------------------------------------|------|
| 1                                                                                                    | Done |
|                                                                                                    |      |
|                                                                                                    |      |
|                                                                                                    |      |
|                                                                                                    |      |
|                                                                                                    |      |
|                                                                                                    |      |
|                                                                                                    |      |
|                                                                                                    |      |
|                                                                                                    |      |
|                                                                                                    |      |
|                                                                                                    |      |
|                                                                                                    |      |

## **Check Connection**

This functionality is available from mSupply mobile v8.1.0 onwards

This feature provides a quick and easy way of verifying that the tablet has connectivity established with mSupply Desktop. This is particularly useful after updating the **Sync URL** or **Sync Password**. Simply tap the **Check Connection** button. If the connection is all good, you will get a toast notification saying *Connection successful*:

| < Settings                                                  | s mSupply             |   | SYNC ENABLED 🛛 📥 🛱 🔅 |
|-------------------------------------------------------------|-----------------------|---|----------------------|
|                                                             |                       |   | Save Changes 🛛 🗸     |
| Sync url:<br>Sync password:                                 |                       | / | Realm Explorer       |
| Sync interval (minutes):<br>Idle logout interval (minutes): | •                     | 3 | Export Data          |
|                                                             | -                     |   | Import Data          |
|                                                             |                       |   | Factory Reset        |
|                                                             |                       |   | Check connection     |
|                                                             |                       |   |                      |
|                                                             |                       |   |                      |
|                                                             | Connection successful |   |                      |

If there are any problems (like an incorrect URL, incorrect password, bad internet connection) the notification will instead have a description of the error, e.g. *Unable to connect* or *Invalid username or password*.

Previous: The Cash Register | | Return to home page: Userguide - mSupply Mobile

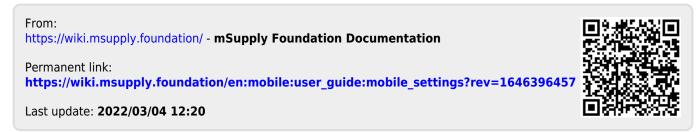